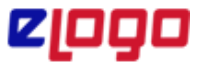

### **18.02.2022**

Connect Cloud web arayüzüne <https://connect.elogo.com.tr/> adresine entegratör kullanıcı adı ve şifre (vergi numarası + şifre) bilgileri ile giriş yapılabilmektedir.

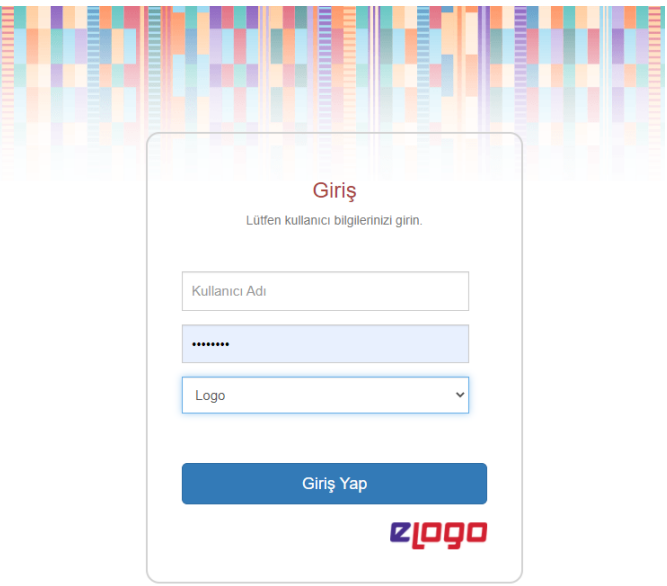

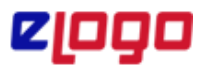

#### **18.02.2022**

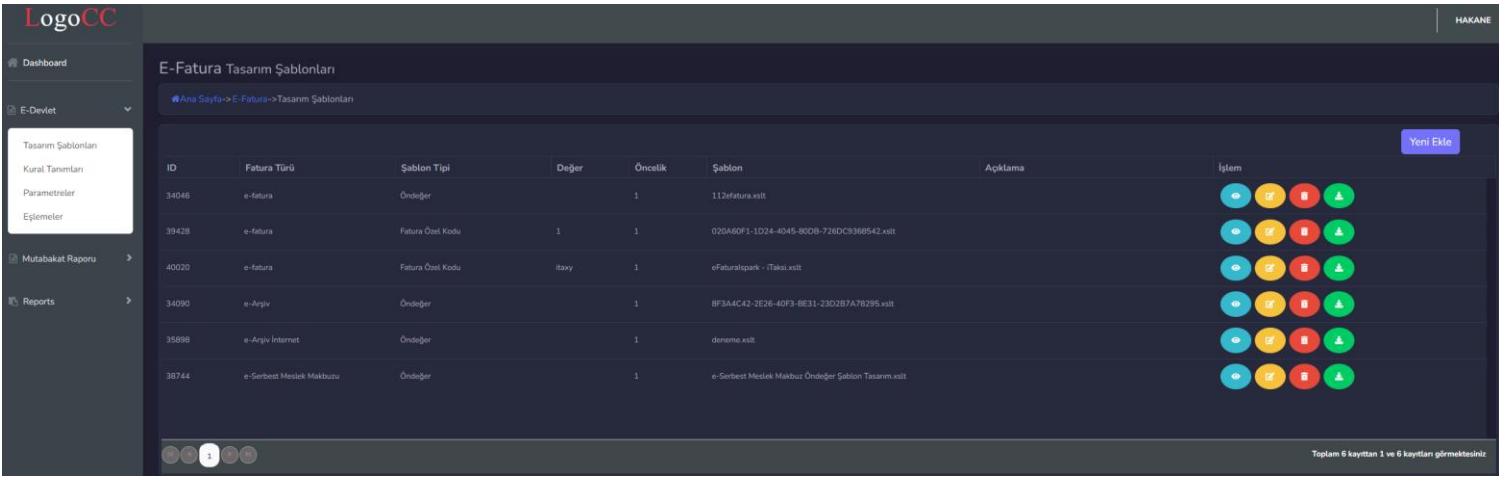

Connect Cloud arayüzünde tanımlamalar;

### **1- Tasarım Şablonları**

Yeni ekle butonu ile .xslt formatında dosyalarınızı belge türlerine göre yükleyebilirsiniz, yüklediğiniz tasarımın görüntülemesini yapıp ve de indirebileceğiniz kısımdır.

- **Belge Türü** = e-Fatura, e-Fatura İade, e-Fatura İhracat, e-Arşiv, e-Arşiv İnternet, e-İrsaliye, e-İrsaliye Ambar, e-İrsaliye yanıtı, e-Müstahsil Makbuzu ve e-Serbest Meslek Makbuz seçimleri yapılabilir.

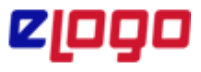

**18.02.2022**

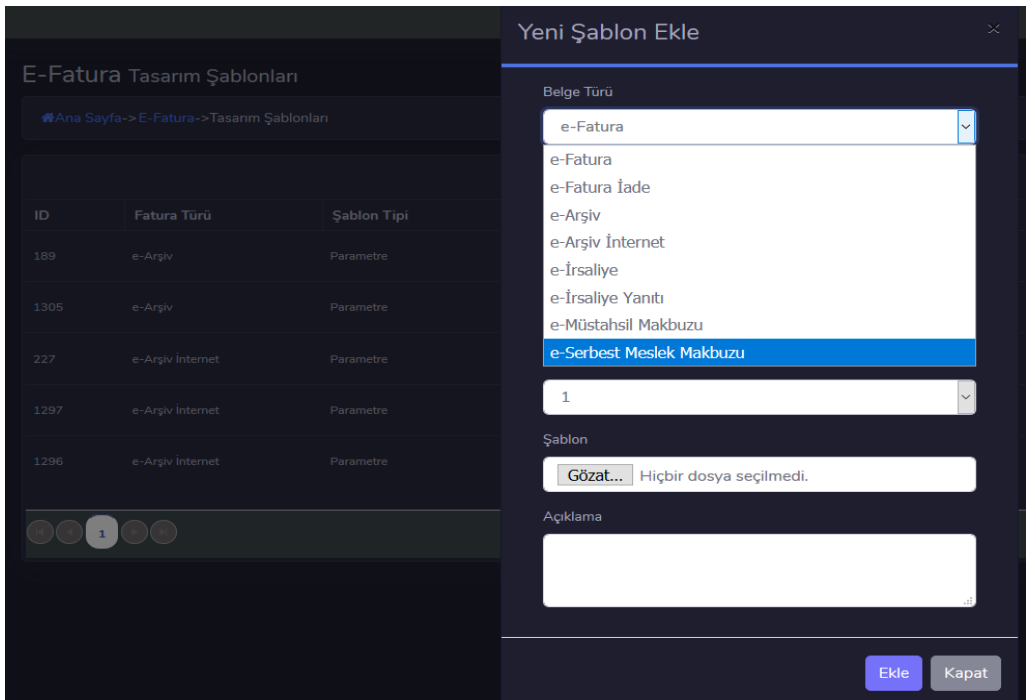

- **Şablon Tipi =** Görüntü şablonlarının hangi değere göre ekleneceği belirlenir.

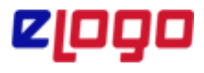

#### **18.02.2022**

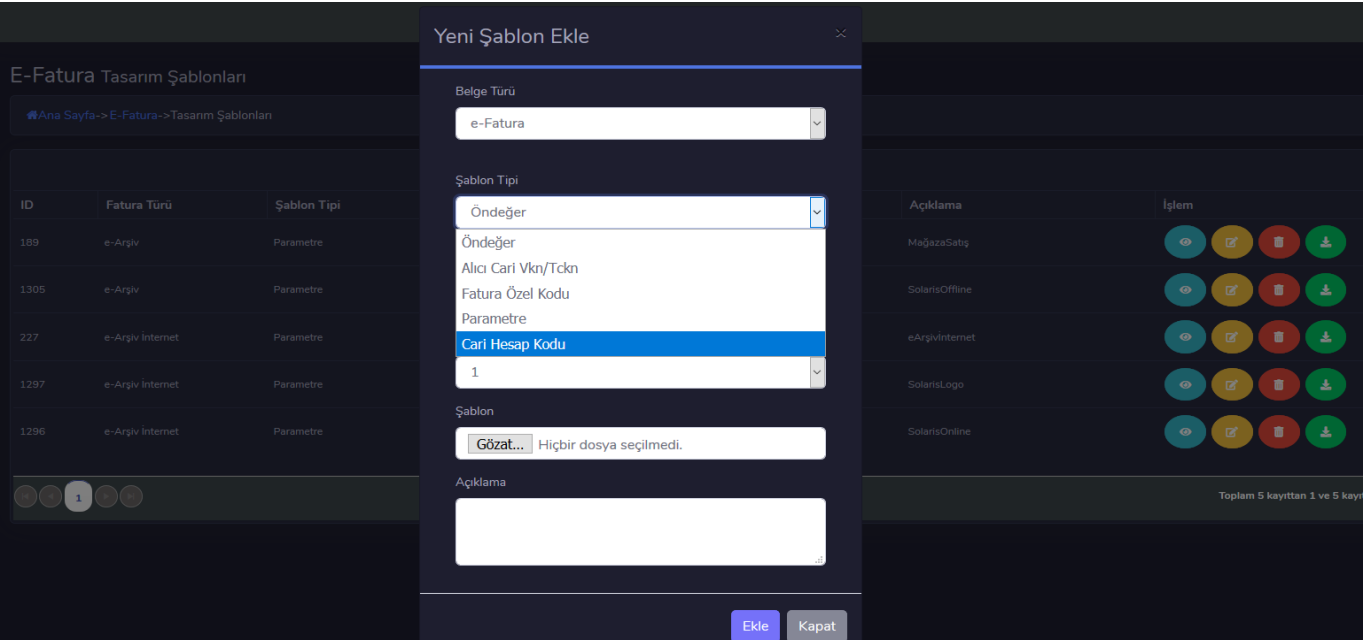

 **Öndeğer** = Öndeğer olarak seçilen görsel tasarım her fatura için öndeğer olarak görsel şablon olarak eklenecektir.

 **Alıcı Cari Vkn/Tckn** = Gönderim yapılacak cari hesabın içerisinde yazılı olan vkn/tckno ya göre şablon öndeğer olarak tanımlanabilir.

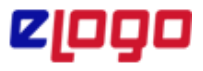

### **18.02.2022**

**Fatura Özel Kodu** = Gönderim yapılacak faturanın içerisinde girilmiş olan özel koda göre görsel şablonun eklenmesi sağlanır.

 **Parametre** = Logo ERP ürün ailesi dışında webservis ile gönderim yapılan müşterilerimiz için kullanılmaktadır. Yapılan Request içerisine XSLTUUID değerinin parametre olarak geçilmesi durumunda buradaki parametre değerine eşdeğer ad tanımlanmış olması gereklidir.

 **Cari Hesap kodu** = Fatura içerisinde seçilen cari hesabın koduna göre farklı görsel şablon eklenecektir.  **Eşit ;** Verilen tam değeri arar

 **İle Başlayan;** Verilen değer ile başlayanları dikkate alır.

### **2- Kural Tanımları**

Xsl koduna göre çalışan kural tanımlamalarının yapılabileceği ekrandır.

XSL (Extensible Style Language,Genişletilebilir Biçimlendirme Dili ) bir XML document'in başka biçimlere dönüştürmeye yarayan dildir. XML document'i başka bir XML'e, Text'e veya HTML dönüştürülebilir. XSL, XML formatında yazılmış element ve attribute'lerden oluşur.XLS "declarative" bir dildir, "imperative" değildir.Bunun anlamı geliştirici ne yapılacağını söyleyemez. Sadece hangi durumda ne gibi şeyler yapılacağını belirler. Not : (vbscript dilinde yazılan kodlar bu alanda çalışmamaktadır.)

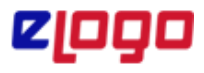

### **18.02.2022**

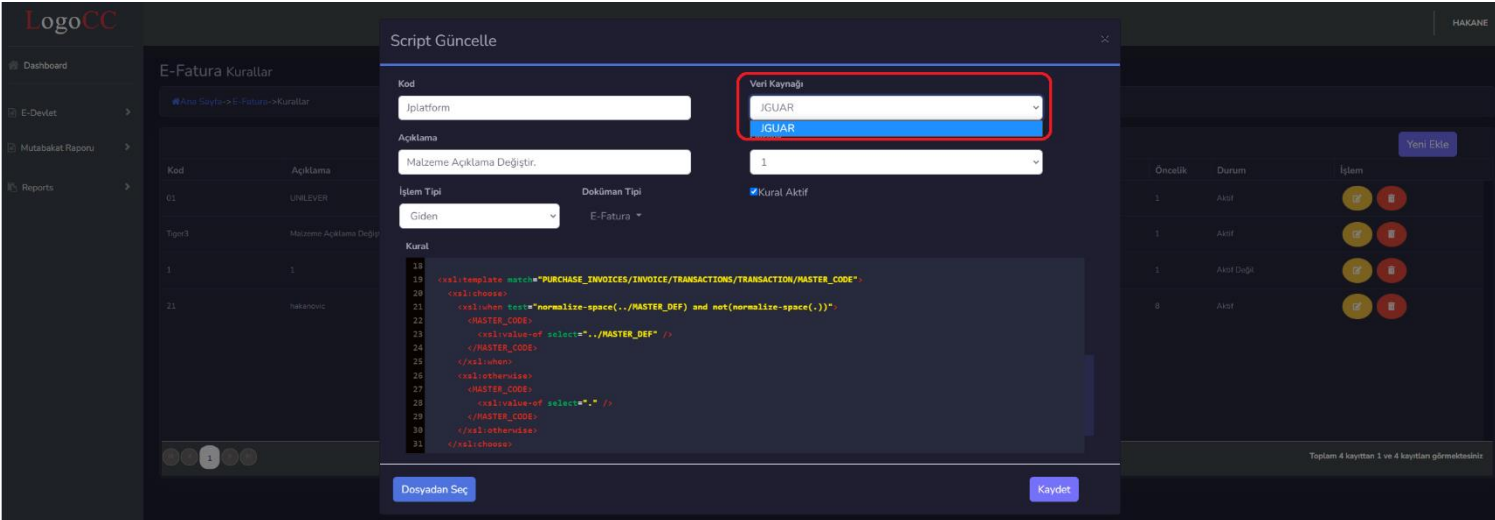

 **Kod** = Tanımlaması yapılan kural verilen ayırt edici kod

 **Açıklama** = Kural'ın açıklaması

 **Veri kaynağı** = Hangi uygulama üzerinden gelen veride değişiklik isteniliyorsa J-PLATFORM olarak seçim yapılır.

 **Öncelik** = İşlemin hangi öncelik sırasına göre çalışacağı belirlenir.

 **İşlem Tipi** = Gelen\Giden mi faturada değişiklik yapılacak ise buna uygun tanımlanmalıdır.

 **Doküman Tipi** = Hangi belgede değişiklik yapılması isteniyorsa e-Fatura, e-Arşiv ve e-İrsaliye olarak seçilebilir.

 **Kural Aktif** = Tanımlanan kuralın aktif veya pasif yapılması için kullanılır.

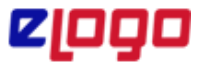

#### **18.02.2022**

**Kural** = Kural kodunun tanımlandığı kısım. Burada dışarıdan tanımlanan .xml formatında dosya mevcut ise "Dosyadan Seç" ile yüklemede yapılabilir.

**Not :** Bu kural tanımı sadece Jplatform uygulamasında ki e-dönüşüm modülü ile kullanılabilmektedir.

### **3- Parametreler**

**Kuralları uygula** =Kural tanımlarında yer alan kuralların toplu olarak aktif/pasif yapılabilmesi sağlanır. **Eşlemeleri yoksay** = Gelen faturada eşleme bilgileri var ise bu parametre işaretli olması durumunda tüm eşlemeleri yok saymaktadır.

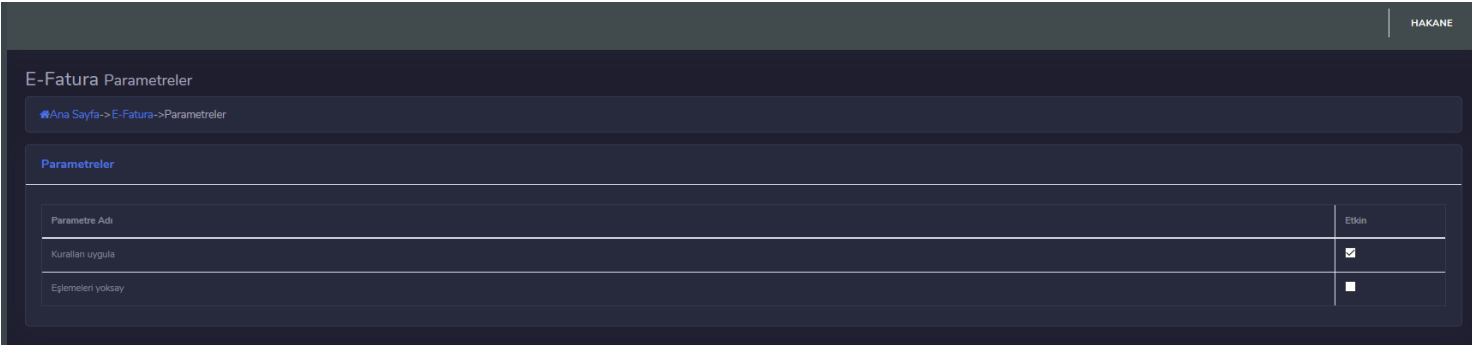

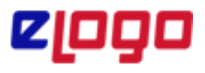

#### **18.02.2022**

 Gelen e-Fatura ve e-İrsaliye için kart eşlemelerini tanımlayabileceğimiz, tanımladığımız eşlemeyi değiştirip veya dışardan veri aktarımı olarak aktarabileceğini ekranlardır.

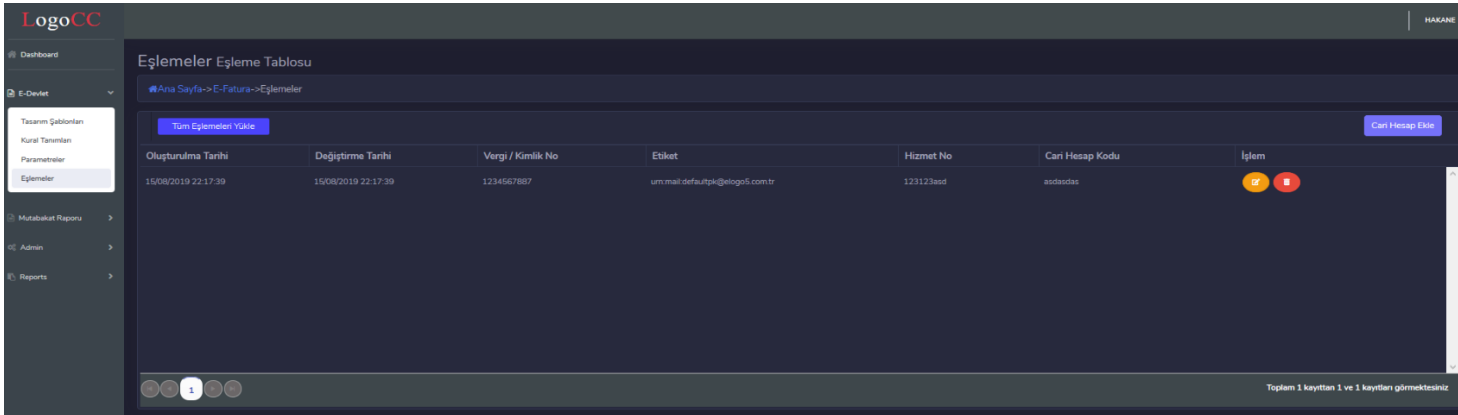

**Tüm Eşlemeleri Yükle** = Daha önce LogoConnect uygulaması içerisinde kullanılan eşleme şablonları "Excel'e Aktar" ile dışarı aktarılarak LogoCC portal arayüzüne yüklenebilmektedir. Desteklenen formatlar xlsx ve xls 'dir.

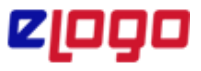

### **18.02.2022**

**Cari Hesap Ekle** = Yeni bir eşleme tanımlamak istenildiğinde öncelik bu buton aracılığı ile cari hesap bilgileri eklenmelidir.

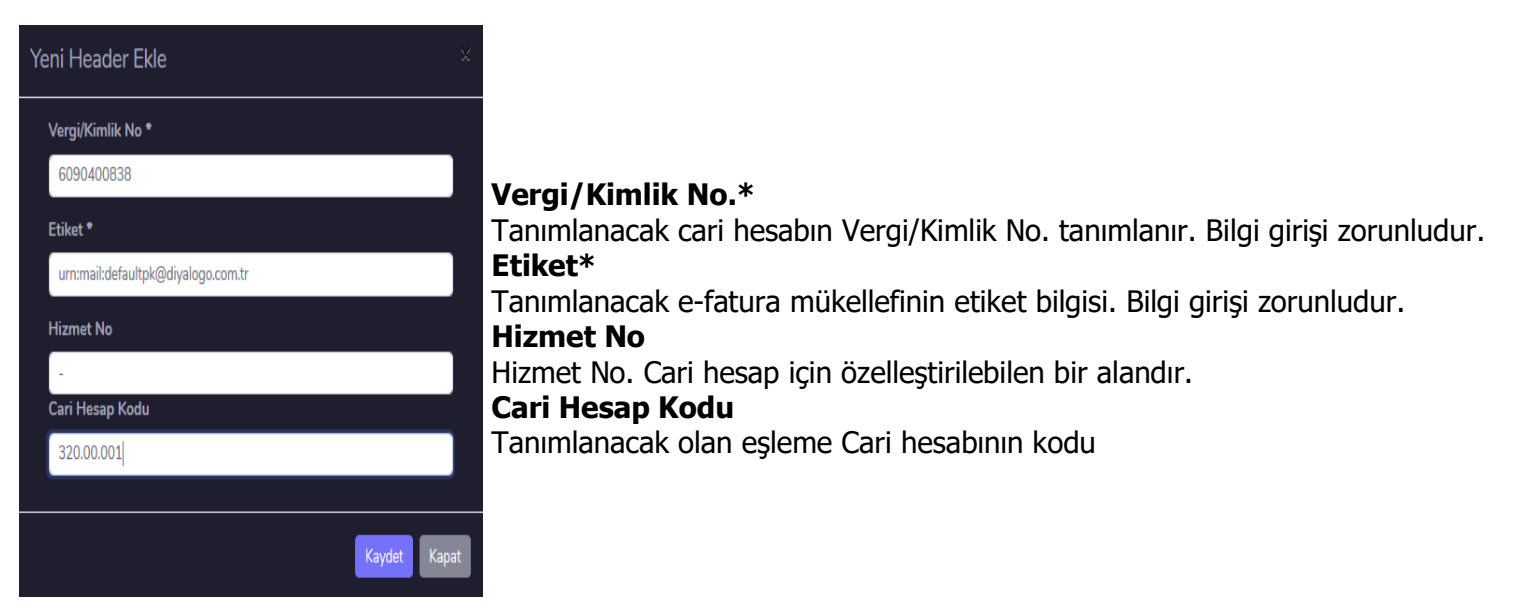

**Eşlemeleri Düzenle =** Güncelle butonu ile giriş yapıldıktan sonra eşleme satırlarını hangi eşleme türü ile gelen malzeme, hizmet vb. satırların eşleştiği görüntülenir. "Yeni Satır Ekle" ile eşlemeye yeni bir satır eklenir. "Güncelle" ile daha önce eşlenen bir satırının içeriği değiştirilebilir.

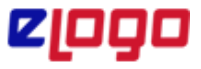

### **18.02.2022**

Gelen kutusunda F9 menü ile Eşlemesi yapılan Cari hesap malzeme, hizmet vb. tüm eşlemeler otomatik olarak bir satır oluşturulmaktadır.

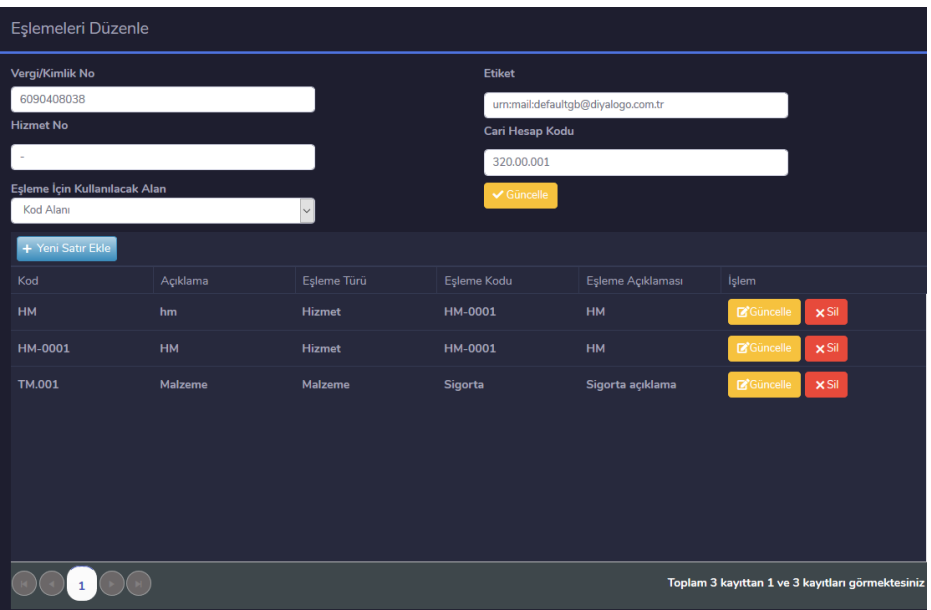

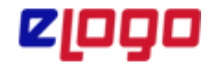

#### **18.02.2022**

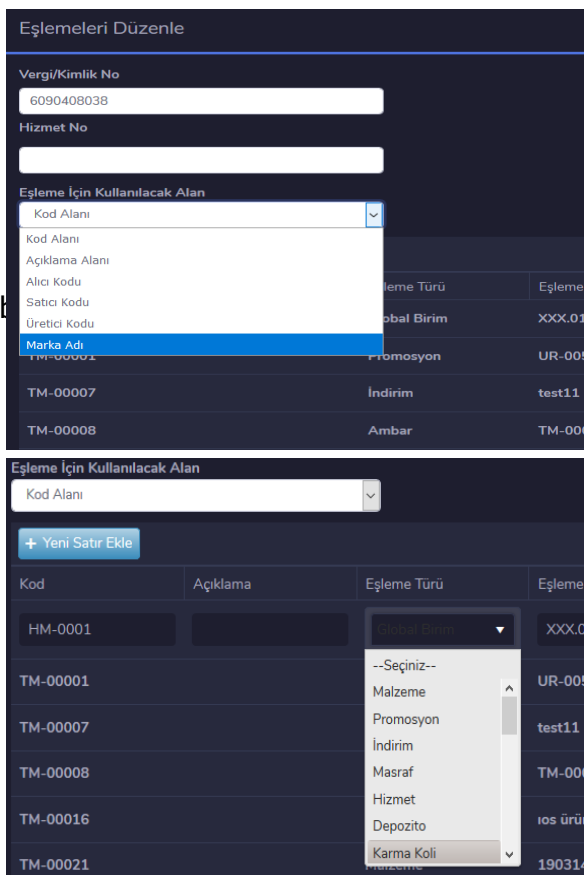

 **Eşleme İçin Kullanılacak alan** = Eşlemede gelen xml'in içerisindeki verinin hangi xml alanından okunarak eşleşeceği

**Eşleme Türü** = Eşlemenin hangi kart türünde yapılacağı alandır

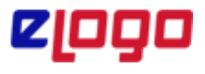

**18.02.2022**

### **Mutabakat Raporu**

Sunucu tarafından Gönderilen veya Gelen faturaların toplu olarak raporlanması sağlanan ekranlardır.

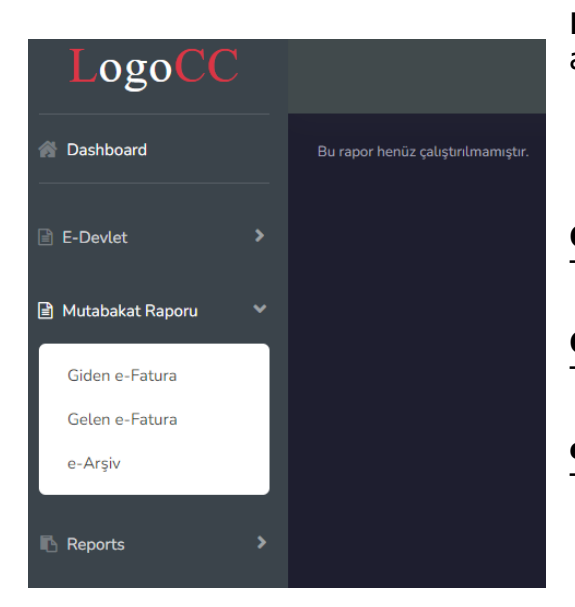

**Not :** Şuan için rapor geliştirmesine devam edildiğinden kullanıma açılmamıştır.

**Giden e-Fatura**  Toplam giden e-Fatura listesini getirmektedir.

**Gelen e-Fatura** Toplam gelen e-Fatura listesini getirmektedir.

**e-Arşiv** Toplam e-Arşiv fatura gönderim listesini getirmektedir.